# **How to browse iPortal maps by iClient for JavaScript 8C API**

SuperMap iClient 8C for JavaScript provides API to browse the maps in SuperMap

iPortal, which helps you create a iPortal map on Web page.

The following provide two examples, which helps you understand how to use

JavaScript API to browse the iPortal maps.

- [Example 1: Browse a public map in iPortal](http://support.supermap.com.cn:8090/iserver/help/html/en/GettingStarted/iServer_iClient_Start/JS_API_iPortal.htm#MiniTOCBookMark2)
- [Example 2: Browse an iPortal map which](http://support.supermap.com.cn:8090/iserver/help/html/en/GettingStarted/iServer_iClient_Start/JS_API_iPortal.htm#MiniTOCBookMark8) requires access permission

### **Example 1: Browse a public map in iPortal**

In "[Getting started with iClient for JavaScript 8C](http://support.supermap.com.cn:8090/iserver/help/html/en/GettingStarted/iServer_iClient_Start/iClient_for_JS.htm)", we've learnt how to use

SuperMap iClient 8C to build a simple map application to access SuperMap iServer

maps. Here we introduce how to browse a public map in SuperMap iPortal.

### **Step1: Download and unzip library file**

Download the SuperMap iClient 8C for JavaScript package, and unzip the package

to the local disk. Download

address: <http://support.supermap.com.cn/product/iClient.aspx>

#### **Step2: Create an HTML page**

Create a new folder in a disk and named as "MyFirst"; In the "MyFirst" folder,

create a "iPortal\_MapViewer.html page with a text editor (such as NotePad++) . And

save the html to UTF-8 encoding. Add the following codes to it:

```
<!DOCTYPE html>
  \mathbf{1}html><br><html><br><head lang="en">
  \frac{2}{3}ku rung- cm /<br>Kmeta charset="UTF-8">
  \bar{A}<title></title>
  ś
 \frac{6}{7}<stvle>
                        mapcontainer{
 \mathbf{8}height:600px;
 -ā
                        #urlInput{
10uriinput{<br>width:300px;
\frac{11}{12}</style>
\begin{array}{c} 13 \\ 14 \\ 15 \\ 16 \\ 17 \end{array}<script src = 'libs/SuperMap.Include.js'></script>
         <br/>soly>>>>>>> <br/>performal address:<input id="urlInput<br/> <br/> <br/>Abddy>
           <label>Input iPortal address:<input id="urlInput"<br>type="text" placeholder="http://<service>:<port>/iportal"<br>/></label>
\begin{array}{c} 18 \\ 18 \\ 19 \end{array}2021234522239931
          \frac{1}{2} kbr/s
          <br/>
<label>Input MapID:<input id="mapidInput"<br>
type="text" placeholder="1"
           \\type="text"<br>"type="text"<br>\x\/label>
          \langle br / \rangle<br/>button onclick="selectMap()">Open map</button></button></button></button></button></but id="map" class="map</a>container"></div>
          <script>
                  //iPortal map browse API function
                  //iPortal map browse API function<br>var urlInput=document.getElementById("urlInput");//Input iPortal address<br>var mapidInput=document.getElementById("mapidInput");//Input the map id<br>var viewer;<br>var viewer;
                  function selectMap(){
3233456789941
                         ction selectMap(){<br>if(viewer){<br>viewer.destroy();<br>}
                         \mathcal{Y}varurl=urlInput.value;//Get the iPortal address
                         var
           mapid=mapidInput.value;//Get the map id
                          viewer=new
           viewer=new<br>SuperMap.Cloud.MapViewer(url,"map");//According to the iPortal address and map id, browse a public iPortal map<br>viewer.previewMapById(mapid);//Create the map according to the map id
rac{42}{43}</script><br></body><br></html>
44\frac{1}{45}46
```
**Step 3: Reference resource file**

Copy the libs and theme folders to the "MyFirst" folder. You can also put them to

other places by modify relative path of the reference script.

### **Step 4: Publish the example service**

Copy the "MyFirst" folder to the directory of %SuperMap iPortal HOME%/webapps to publish the example. Start SuperMap iPortal and input: http://192.168.120.40:8090/MyFirst/iPortal MapViewer.html to access it.

You can also copy the "MyFirst" folder to other middlewares (such as Tomcat), or SuperMap iServers or other iPortals to publish it. Start the corresponding middleware and input: http://ip:port/MyFirst/iPortal MapViewer.html ("ip" and "port" is the ip and port number of the corresponding middleware) to access it. No need to reboot the middleware service if it's already started.

### **Step 5: Browse an iPortal Map**

Input the iPortal address (It needs to be the same with IP in the address toolbox, that is, if the address bar is IP, here it should be IP; If the address bar is localhost, here it should be localhost) For example, http://192.168.120.40:8090/iportal, then input map id. For example: 60, and click **Open Map** button to browse the iPortal public map.

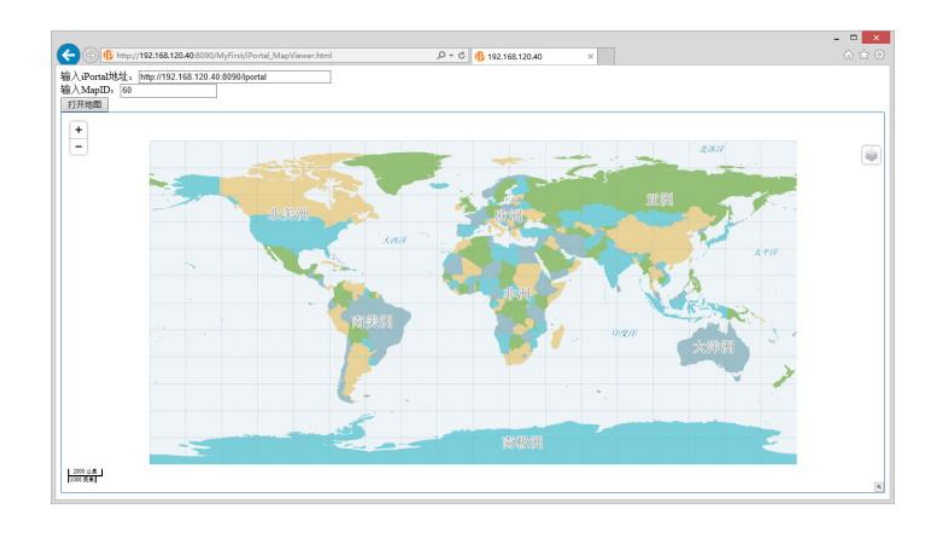

Add: 6/F, Building 107, No. A10, Jiuxianqiao North Road, Chaoyang District, Beijing, 100015, CHINA, 100015 E-mail: request@supermap.com Website: www.supermap.com

Please refer to: iClient for JavaScript 8C ->"SuperMap.Cloud.MapViewer" for more information.

## **Example 2: Browse an iPortal map which requires access permission**

The maps in SuperMap iPortal have the access permissions. For the non-public map, only the users who have the access permission can access it after logging iPortal. The following is a simple example to log in to iPortal. After logging successfully, use the same browser to access the "iPortal\_MapViewer.html" page published in **[Example](http://support.supermap.com.cn:8090/iserver/help/html/en/GettingStarted/iServer_iClient_Start/JS_API_iPortal.htm#Example1_Browse_an_public_iPortal_map)  [1](http://support.supermap.com.cn:8090/iserver/help/html/en/GettingStarted/iServer_iClient_Start/JS_API_iPortal.htm#Example1_Browse_an_public_iPortal_map)**. Input iPortal address and map id, and click **Open Map** button to browse the maps which have access control in iPortal.

### **Step 1: Create an HTML page**

Based on **[Example 1](http://support.supermap.com.cn:8090/iserver/help/html/en/GettingStarted/iServer_iClient_Start/JS_API_iPortal.htm#Example1_Browse_an_public_iPortal_map)**, create a "iPortalSecurity.html" html page in the "MyFirst"folder with a text editor (such as NotePad++). And save the html to UTF-8 encoding. Add the following codes:

```
<!DOCTYPE html>
 \mathbf{1}\frac{1}{2}<html lang="en">
 5
        <head>
              <meta charset="UTF-8">
 \overline{a}ś
              <title></title>
        <title></title><br><style type="text/css"<br>media="screen">
 \overline{6}7
 \mathbf{\hat{z}}#urlAdr{
 ē
                         width:350px;
10\overline{\mathbf{1}}</style>
11
\overline{12}<script src = 'libs/SuperMap.Include.js'></script>
        </head>
13
       14
\overline{15}16
              <p>iportal</p>
                          ctables
17\overline{18}<tbody>
19
                                <tr>
                                      .<br><td>Address:</td>
20\overline{21}<td><input
         id="urlAdr" type="text"></td>
22
                                \frac{1}{\sqrt{1}}2324
                                </tbody>
25
                          </table>
                   </table><br><p>Login</p><table>
26
\frac{27}{27}28
                                <tbody>
20<tr>
                                     <td>Account:</td>
30
31
                                      <td><input
         id="user" type="text"></td>
32
\frac{1}{33}\frac{1}{\sqrt{t}}34
                                <tr>
                                      <td>Password:</td>
35
                                      <td><input
36
37
         id="psw" type="password"></td>
                                \frac{2}{\sqrt{t}}38
\frac{1}{39}40</table>
41
                          \langleinput
         id="loginBtn"
                              .put<br>type="button" value="Login">
4243\langle/div>
44<script>
\overline{45}var
46urlInput=document.getElementById("urlAdr");
47
                    van
         type=SuperMap.Cloud.Security.IPROTAL;
48
49var
         var<br>security;<br>//Login/
50<br>51
\overline{52}var
         loginBtn=document.getElementById("loginBtn"),<br>user=document.getElementById("user"),<br>psw=document.getElementById("psw");
\frac{53}{54}\overline{55}56
                    loginBtn.onclick=function(){
                         if(security){<br>security.destroy();
57
\overline{58}59
                          \overline{\mathbf{r}}68
                          var
         url=urlInput.value;
61
62
                          security=new
         SuperMap.Cloud.Security(type,url);
63
64var
65
         username=user.value;
66<br>67
                         var
         password=psw.value;
                         sw.value;<br>security.login(username,password,function(){<br>alert("login successfully!") ;<br>},function(){<br>alert("failed");
68
69
\frac{5}{70}rac{71}{72}\mathcal{Y}\overline{73}J.
74</script>
       </body><br></html>
7576
```
### **Step 2: Publish the example service**

In [Example 1,](http://support.supermap.com.cn:8090/iserver/help/html/en/GettingStarted/iServer_iClient_Start/JS_API_iPortal.htm#Example1_Browse_an_public_iPortal_map) we have already referred the resource file in the "MyFirst" folder, and copied the "MyFirst" folder to the directory of %SuperMap iPortal\_HOME%/webapps.

If you publish the login example by copying the "MyFirst" folder to other

middleware (for example, the Tomcat) or SuperMap iServer , or other iPortal, it occurs

cross domain problem. And you need to configure as follows to solve this problem.

In the iPortal where the map you want to access locates, find the iportal.xml file in %SuperMap iPortal HOME%/webapps/iportal/WEB-INF, and configure the <httpHeaderSetting> node as follows:

```
\mathbf{1}<httpHeaderSetting>
              <accessControlAllowOrigins>
\overline{2}\overline{3}<string>http://192.168.120.40:8080/</string>
\overline{4}</accessControlAllowOrigins>
5
              <defaultAccessControlAllowOrigin>*</defaultAccessControlAllowOrigin>
6
     </httpHeaderSetting>
```
o <accessControlAllowOrigins>: Set the allowed domain. For example, the example to login iPortal is published by Tomcat, and the address is http://192.168.120.40:8080. You need to replace the default "http://ip:port" to "http://192.168.120.40:8080". Indicate the resources can be accessed by the "http://192.168.120.40:8080" request cross domain, multiple addresses are separated by Enlgish commas.

o <defaultAccessControlAllowOrigin>: The default domain. "\*" represents all domains, but they can not send the cookies information (iPortal login

info is saved in cookies). At that time, it needs to configure the <accessControlAllowOrigins> node, and specify the allowed domain.

### **Step 3: Log in to iPortal**

Start SuperMap iPortal (If it is deploy on other middleware, you need to start the middleware). Input http://192.168.120.40:8090/MyFirst/iPortalSecurity.html (If it is other middleware, it should be the ip+port). Then input the iPortal address (It should be the same with the IP in address bar, namely, if the address bar is IP, here it should be the IP; if the address bar is localhost, here it should be localhost). For example, http://192.168.120.40:8090/iportal, input the iPortal user account and password. Click the login button, it will prompt "Login successfully!" As shown in the figure below:

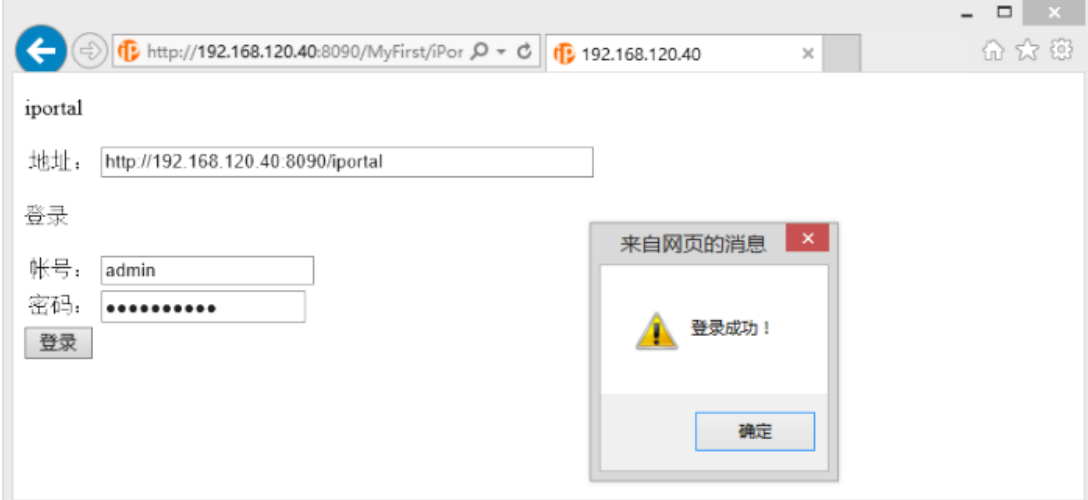

### **Step 4: Browse an iPortal Map which requries access permission**

After logging in successfully, use the same browser to input:

http://192.168.120.40:8090/MyFirst/iPortal\_MapViewer.html in the new window to run

the "iPortal MapViewer.html" in the [Example 1.](http://support.supermap.com.cn:8090/iserver/help/html/en/GettingStarted/iServer_iClient_Start/JS_API_iPortal.htm#Example1_Browse_an_public_iPortal_map) Input the iPortal address and map id,

and click the **Open Map** to browse the map which requires access permission. As

shown in the figure below:

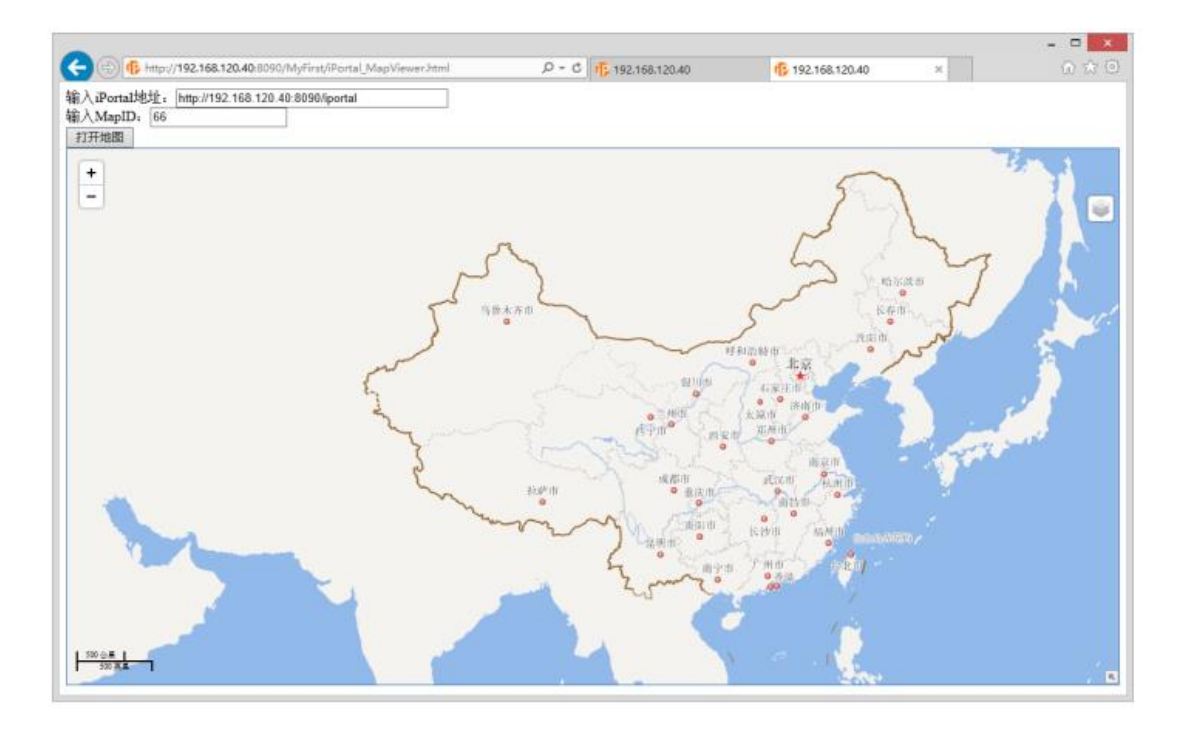

Please refer to: iClient for JavaScript 8C ->"SuperMap.Cloud.Security" for more

information.